保護者各位

## 貸与タブレット端末アップデートのお願い

高浜市教育委員会

若葉青葉の候、保護者の皆様におかれましてはますますご清祥のこととお喜び申し上げ ます。また、日頃より学校教育のためにご協力いただいておりますことに深く感謝申し上げ ます。

さて、貸与タブレット端末について、事業開始から半年以上が経過しました。今後も端末 を有効かつ安全に使用していただくために、端末のアップデートを行っていきたいと思い ます。そこで、お手数ではありますが、各ご家庭の Wi-Fi に接続いただき、裏面手順に従っ て端末アップデートにご協力をお願いいたします。ただし、Wi-Fi を使用していないご家庭 は別の方法となりますので、今回はアップデートしていただく必要はありません。

なお、この件に関するご質問などは、下記より保護者用ヘルプデスクに接続いただき直接 お問い合わせください。また、保護者用ヘルプデスクホーム画面でもアップデート手順(各 種設定と利用方法の Q8)が画像付きで示されていますのでご参照ください。

<保護者用ヘルプデスク>

(PC 用 URL) https://aichi-takahama.gakkou.jp/?aid=35825923

 $(QR = -F)$ 

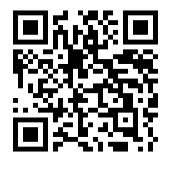

※保護者用ヘルプデスクは、各小中学校のホームページからもアクセスすることがで きます。ホームページでは「学校ヘルプデスク」という名前で、画面右下にリンクが あります。

1年生は、タブレットを持ち帰っていません。アップデートについては、後日連絡します。

## 貸与タブレット端末アップデート手順

①電源に接続(充電)してください。

(電源に接続しながら、かつ50%以上の充電がないとアップデート操作ができませんの で、充電がない場合は、まず50%以上になるまでお待ちください。)

- ②タブレットの電源を入れたら、指紋認証もしくはパスコードを入れてホーム画面を開い てください。
	- (パスコードは、小学校1・2年生の児童は「4267」、小学校3年生~中学校3年生 については児童、生徒が自分で決めたパスコード6桁になります。お子さんに確認して ください。)
- ③Wi-Fi に接続されているかご確認ください。
	- (接続されている場合、画面右上に <a>
	のマークが現れます。)
	- (接続方法については、表面の URL、QR コードもしくは各小中学校のホームページ画面よ り保護者用ヘルプデスクのホーム画面を見ていただくと、Q4で接続方法が示されてい ます。)
- ④接続が確認できたら、ホーム画面にある「設定」をひらいてください。
- ⑤左の列の中から、「一般」を選択してください。
- ⑥右の列の中から、「ソフトウエア・アップデート」を選択してください。
- ⑦「ダウンロードしてインストール」を選び、利用規約に「同意する」を押してください。
- (Wi-Fi 接続してから、インストールの準備に多少時間がかかることがあります。インス トール画面が表示されないときは、少し時間をおいてから再度確認してください)
- ⑧再び「ダウンロードしてインストール」を押してください。
	- (この際にパスコード入力を求められたら②と同じパスコードを入力してください)
- ⑨ダウンロードが始まります。通信環境によって個人差がありますが、10分~20分程度 で完了します。
	- (ソフトウエア・アップデート画面がダウンロード中になっていれば正しく動作してい ます。)
- ⑩「ソフトウエア・アップデート完了」の画面が出てきたら、「続ける」を押してください。 これでアップデート完了となります。
- ※アップデートには、電源接続、Wi-Fi 接続とタブレット本体のストレージ空き容量が関係 します。特にカメラで撮影した画像などを本体に保存している場合、空き容量が少なくな ってしまいアップデートできない可能性があります。上記手順でアップデートできない 場合、ホーム画面にある「写真」を開いて、写真などが入っていないか確認してください。